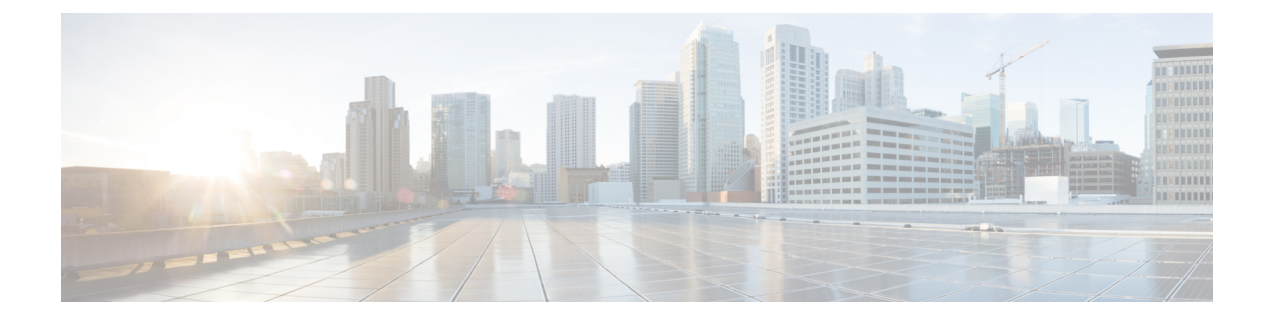

# ネットワークの状態の確認

- Show Mesh [コマンド](#page-0-0) (1 ページ)
- メッシュ アクセス [ポイントのメッシュ統計情報の表示](#page-6-0) (7 ページ)
- メッシュ アクセス [ポイントのネイバー統計情報の表示](#page-14-0) (15 ページ)

# <span id="page-0-0"></span>**Show Mesh** コマンド

**show mesh** コマンドは、次のセクションでグループ化されています。

## 一般的なメッシュ ネットワークの詳細の表示

一般的なメッシュ ネットワークの詳細を表示するには、次のコマンドを入力します。

- **show mesh env** {**summary** | *AP\_name*}:すべてのアクセス ポイント(概要)または特定の アクセス ポイント (AP\_name) の温度、ヒーター ステータス、イーサネット ステータス を表示します。アクセス ポイント名、ロール(RootAP または MeshAP)、およびモデル も示されます。
	- 温度は華氏と摂氏の両方で示されます。
	- ヒーター ステータスは ON または OFF です。
	- イーサネット ステータスは UP または DOWN です。

バッテリ ステータスはアクセス ポイントに対して提供されない ため、**show meshenv***AP\_name*ステータス表示にN/A(該当なし) と表示されます。 (注)

(Cisco Controller) > **show mesh env summary**

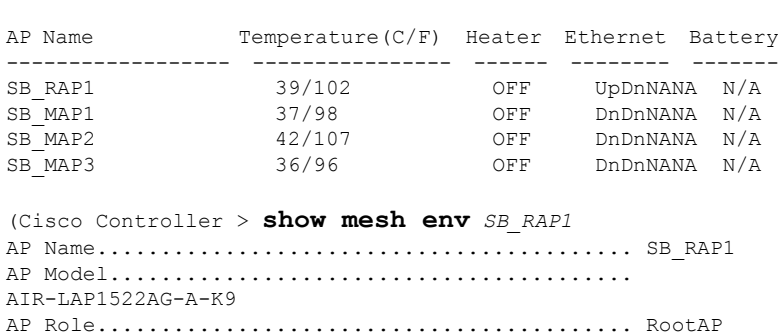

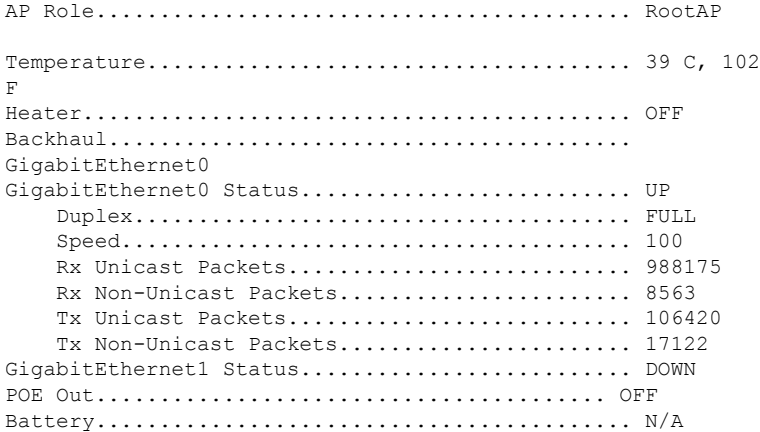

• **show meshapsummary**:外部認証のユーザ名を割り当てるために使用できる AP 証明書内 の MAC アドレスを示す CERT MAC フィールドを表示するように改訂されました。

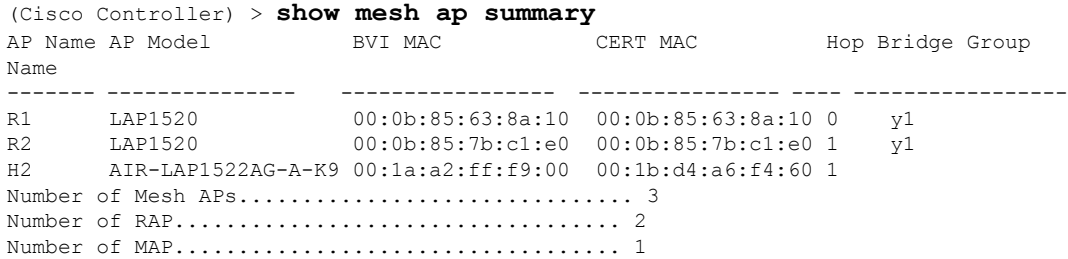

• **show mesh path**:MAC アドレス、アクセス ポイントのロール、アップリンクとダウンリ ンクの SNR 率 (dBs) (SNRUp、SNRDown)、および特定のパスのリンク SNR を表示し ます。

(Cisco Controller) > **show mesh path** *mesh-45-rap1* AP Name/Radio Mac Channel Snr-Up Snr-Down Link-Snr Flags State ----------------- ------- ------ -------- -------- ------ ------ mesh-45-rap1 165 15 18 16 0x86b UPDATED NEIGH PARENT BEACON mesh-45-rap1 is a Root AP.

• **show meshneighbor summary**:メッシュネイバーに関するサマリー情報を表示します。ネ イバー情報にはMACアドレス、親子関係、およびアップリンクとダウンリンク(SNRUp、 SNRDown)が含まれます。

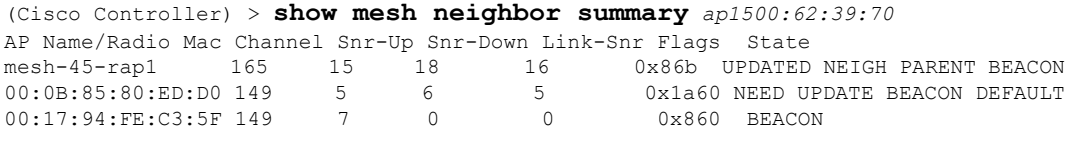

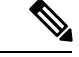

(注)

前述の **show mesh** コマンドを確認したら、ネットワークのノード 間の関係を表示して、各リンクの SNR 値を表示して、RF 接続を 確認できます。

• **show mesh ap tree**:ツリー構造(階層)内のメッシュ アクセス ポイントを表示します。

```
(Cisco Controller) > show mesh ap tree
R1(0,y1)
|-R2(1,y1)
|-R6(2, y1)|-H2(1,default)
Number of Mesh APs................................... 4
Number of RAP................................... 1
Number of MAP................................... 3
```
## メッシュ アクセス ポイントの詳細の表示

メッシュ アクセス ポイントの設定を表示するには、次のコマンドを入力します。

• **show ap config general** *Cisco\_AP*:メッシュ アクセス ポイントのシステム仕様を表示しま す。

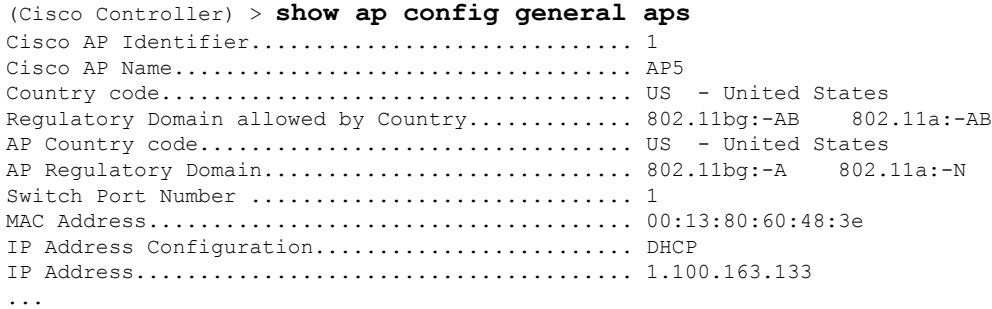

Primary Cisco Switch Name.......................... 1-4404 Primary Cisco Switch IP Address................... 2.2.2.2. Secondary Cisco Switch Name......................... 1-4404 Secondary Cisco Switch IP Address................ 2.2.2.2. Tertiary Cisco Switch Name....................... 2-4404 Tertiary Cisco Switch IP Address................. 1.1.1.4

• **show mesh astools stats** [*Cisco\_AP*]:すべての屋外メッシュ アクセス ポイントまたは特定 のメッシュ アクセス ポイントのストランディング防止統計情報を表示します。

(Cisco Controller) > **show mesh astools stats**

Total No of Aps stranded : 0 > (Cisco Controller) > show mesh astools stats sb\_map1

Total No of Aps stranded : 0

- **show advanced backup-controller**:設定されているプライマリおよびセカンダリのバック アップ コントローラを表示します。
- (Cisco Controller) > **show advanced backup-controller** AP primary Backup Controller .................... controller1 10.10.10.10 AP secondary Backup Controller ............... 0.0.0.0
- **show advanced timer**:システム タイマーの設定を表示します。

(Cisco Controller) > **show advanced timer** Authentication Response Timeout (seconds)........ 10 Roque Entry Timeout (seconds)..................... 1300 AP Heart Beat Timeout (seconds).................... 30 AP Discovery Timeout (seconds).................... 10 AP Primary Discovery Timeout (seconds)........... 120

• **show ap slots**:メッシュ アクセス ポイントのスロット情報を表示します。

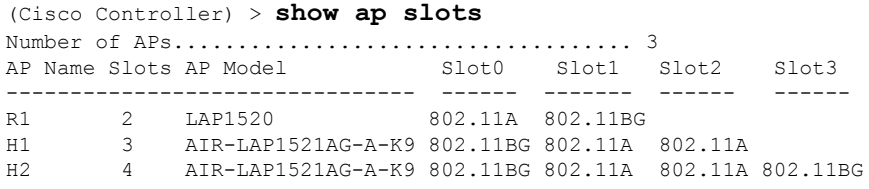

## グローバル メッシュ パラメータ設定の表示

次のコマンドを使用して、グローバル メッシュ設定についての情報を取得します。

• **show mesh config**:グローバル メッシュ設定を表示します。

(Cisco Controller) > **show mesh config** Mesh Range....................................... 12000

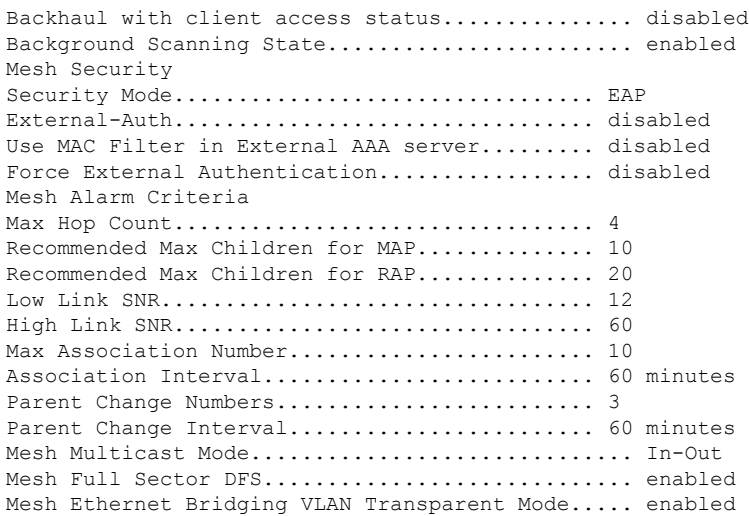

## ブリッジ グループ設定の表示

ブリッジ グループ設定を表示するには、次のコマンドを入力します。

- **show mesh forwarding table**:設定されたすべてのブリッジと MAC テーブルのエントリを 表示します。
- **show mesh forwarding interfaces**:ブリッジ グループと各ブリッジ グループ内のインター フェイスを表示します。このコマンドは、ブリッジ グループ メンバーシップのトラブル シューティングに役立ちます。

## **VLAN** タギング設定の表示

VLAN タギング設定を表示するには、次のコマンドを入力します。

- **show mesh forwarding VLAN mode**:設定されている VLAN トランスペアレント モード (有効または無効)を表示します。
- **show mesh forwarding VLAN statistics**:VLAN の統計情報とパスを表示します。
- **show mesh forwarding vlans**:サポートされる VLAN を表示します。
- **show mesh ethernet VLAN statistics**:イーサネット インターフェイスの統計情報を表示し ます。

## **DFS** の詳細の表示

DFS の詳細を表示するには、次のコマンドを入力します。

• **show mesh dfs history**:チャネル別のレーダー検出と停止の結果の履歴を表示します。

(Cisco Controller) > **show mesh dfs history** ap1520#show mesh dfs history Channel 100 detects radar and is unusable (Time Elapsed: 18 day(s), 22 hour(s), 10 minute(s),  $24$  second(s)). Channel is set to 136 (Time Elapsed: 18 day(s), 22 hour(s), 10 minute(s), 24 second(s)). Channel 136 detects radar and is unusable (Time Elapsed: 18 day(s), 22 hour(s), 9 minute(s),  $14$  second(s)). Channel is set to 161 (Time Elapsed: 18 day(s), 22 hour(s), 9 minute(s), 14 second(s)). Channel 100 becomes usable (Time Elapsed: 18 day(s), 21 hour(s), 40 minute(s), 24 second(s)). Channel 136 becomes usable (Time Elapsed: 18 day(s), 21 hour(s), 39 minute(s), 14 second(s)). Channel 64 detects radar and is unusable (Time Elapsed: 0 day(s), 1 hour(s), 20 minute(s),  $52$  second(s)). Channel 104 detects radar and is unusable (Time Elapsed: 0 day(s), 0 hour(s), 47 minute(s), 6 second(s)). Channel is set to 120 (Time Elapsed:  $0 \text{ day}(s)$ ,  $0 \text{ hour}(s)$ ,  $47 \text{ minute}(s)$ ,  $6 \text{ second}(s)$ ).

• **show mesh dfs channel** *channel number*:指定したチャネルのレーダー検出と停止の履歴を 表示します。

```
(Cisco Controller) > show mesh dfs channel 104
ap1520#show mesh dfs channel 104
Channel 104 is available
Time elapsed since radar last detected: 0 \text{ day}(s), 0 \text{ hour}(s), 48 \text{ minute}(s), 11second(s).
```
## セキュリティ設定と統計情報の表示

セキュリティ設定と統計情報を表示するには、次のコマンドを入力します。

• **show meshsecurity-stats** *AP\_name*:特定アクセス ポイントとその子のパケット エラー統計 情報と、アソシエーション、認証、再アソシエーション、再認証についての失敗、タイム アウト、および成功のカウントを表示します。

```
(Cisco Controller) > show mesh security-stats ap417
AP MAC : 00:0B:85:5F:FA:F0
Packet/Error Statistics:
-----------------------------
Tx Packets 14, Rx Packets 19, Rx Error Packets 0
Parent-Side Statistics:
--------------------------
Unknown Association Requests 0
Invalid Association Requests 0
Unknown Re-Authentication Requests 0
Invalid Re-Authentication Requests 0
Unknown Re-Association Requests 0
Invalid Re-Association Requests 0
Unknown Re-Association Requests 0
Invalid Re-Association Requests 0
Child-Side Statistics:
--------------------------
Association Failures 0
Association Timeouts 0
```
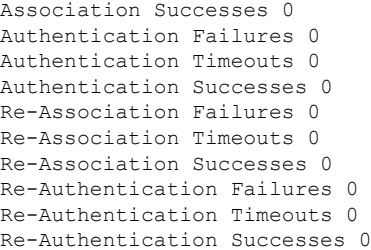

## **GPS** ステータスの表示

#### 手順

• すべての AP の場所の概要を表示するには、次のコマンドを入力します。

#### **show ap gps location summary**

(Site5\_AMC\_02) >show ap gps location summary

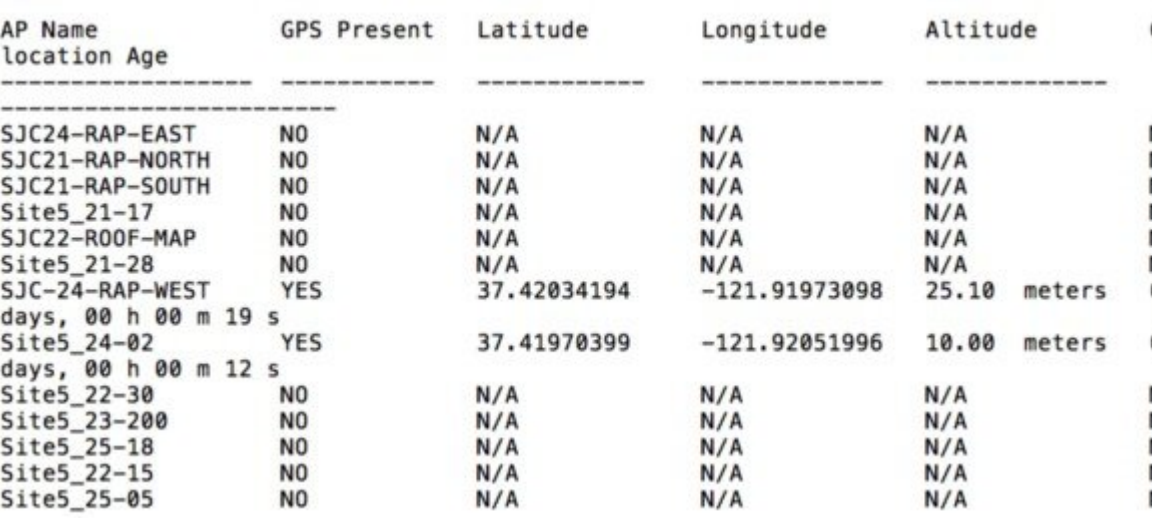

• すべてのメッシュ AP の場所の概要を表示するには、次のコマンドを入力します。

**show mesh gps location summary**

• 次のコマンドを入力して、特定のメッシュ AP の場所情報を表示します。

**show mesh gps location** *ap-name*

# <span id="page-6-0"></span>メッシュ アクセス ポイントのメッシュ統計情報の表示

この項では、コントローラの GUI または CLI を使用して、特定のメッシュ アクセス ポイント のメッシュ統計情報を表示する方法について説明します。

 $\label{eq:1} \mathscr{D}_{\mathbb{Z}}$ 

コントローラの GUI の [All APs] > [Details] ページでは、統計情報タイマー間隔の設定を変更で きます。 (注)

## メッシュ アクセス ポイントのメッシュ統計情報の表示(**GUI**)

#### 手順

- ステップ **1** [Wireless] > [Access Points] > [All APs] の順に選択して、[All APs] ページを開きます。
- ステップ2 特定のメッシュ アクセス ポイントの統計情報を表示するには、目的のメッシュ アクセス ポイ ントの青のドロップダウン矢印の上にカーソルを移動し、[Statistics] を選択します。選択した メッシュ アクセス ポイントの [All APs] > *AP Name* > [Statistics] ページが表示されます

このページには、メッシュ ネットワークでのメッシュ アクセス ポイントのロール、メッシュ アクセスポイントが属するブリッジグループの名前、アクセスポイントが動作するバックホー ル インターフェイス、および物理スイッチ ポート数が表示されます。このメッシュ アクセス ポイントのさまざまなメッシュ統計情報も表示されます。

 $\overline{\phantom{a}}$ 

### 表 **<sup>1</sup> :** メッシュ アクセス ポイントの統計情報

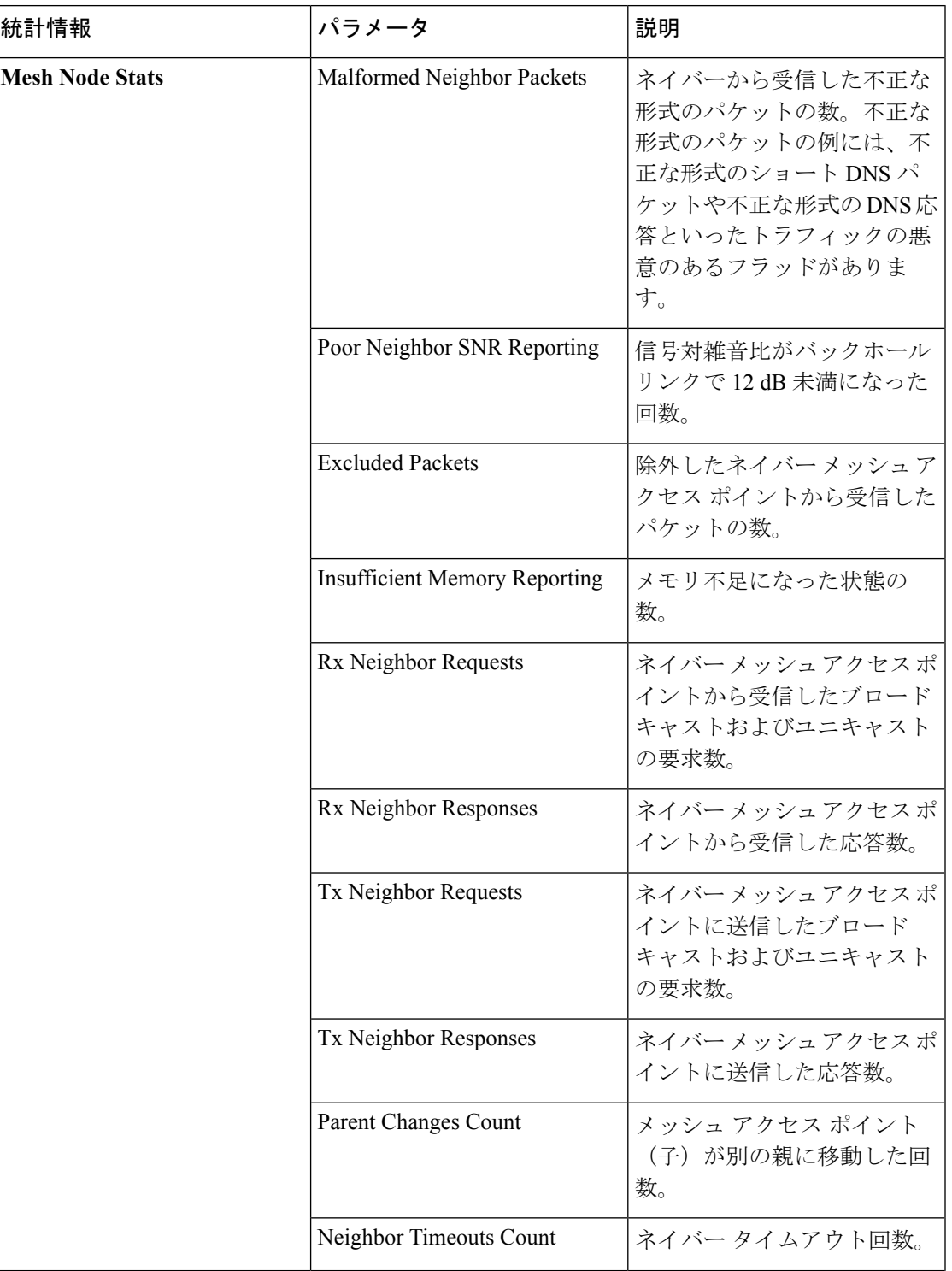

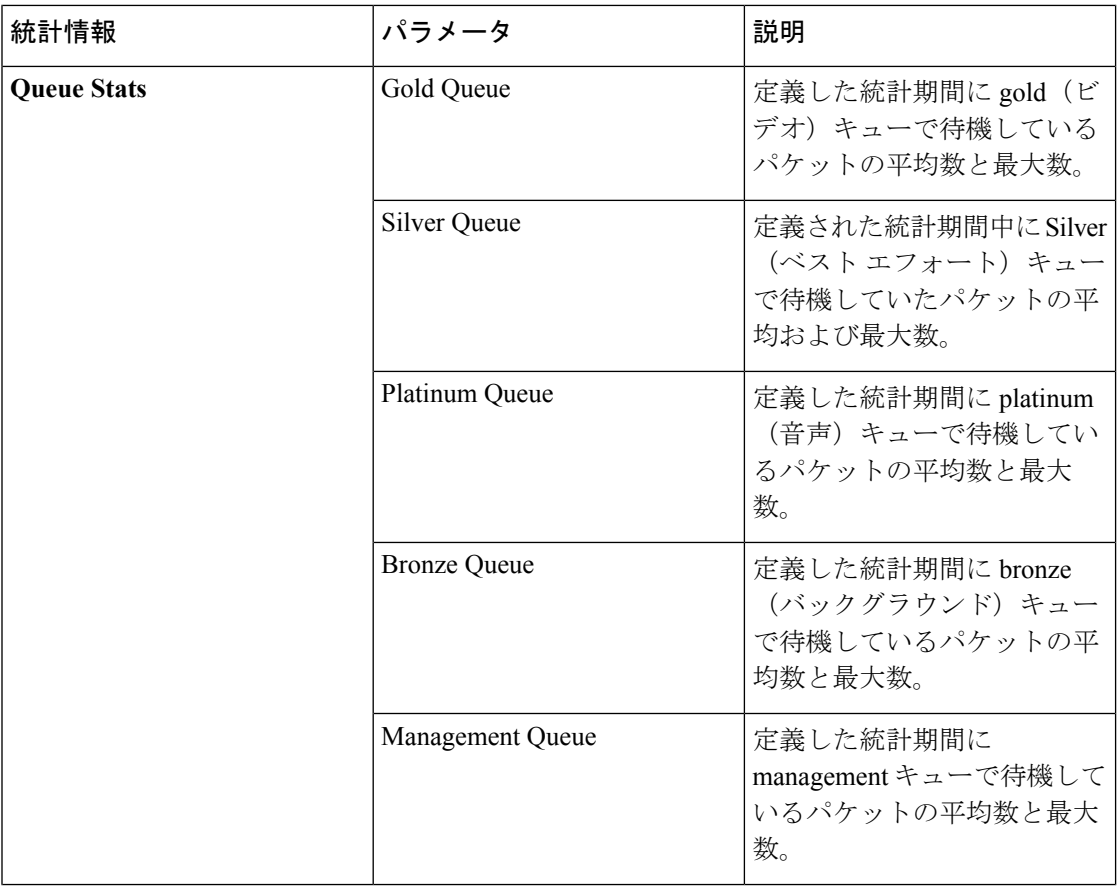

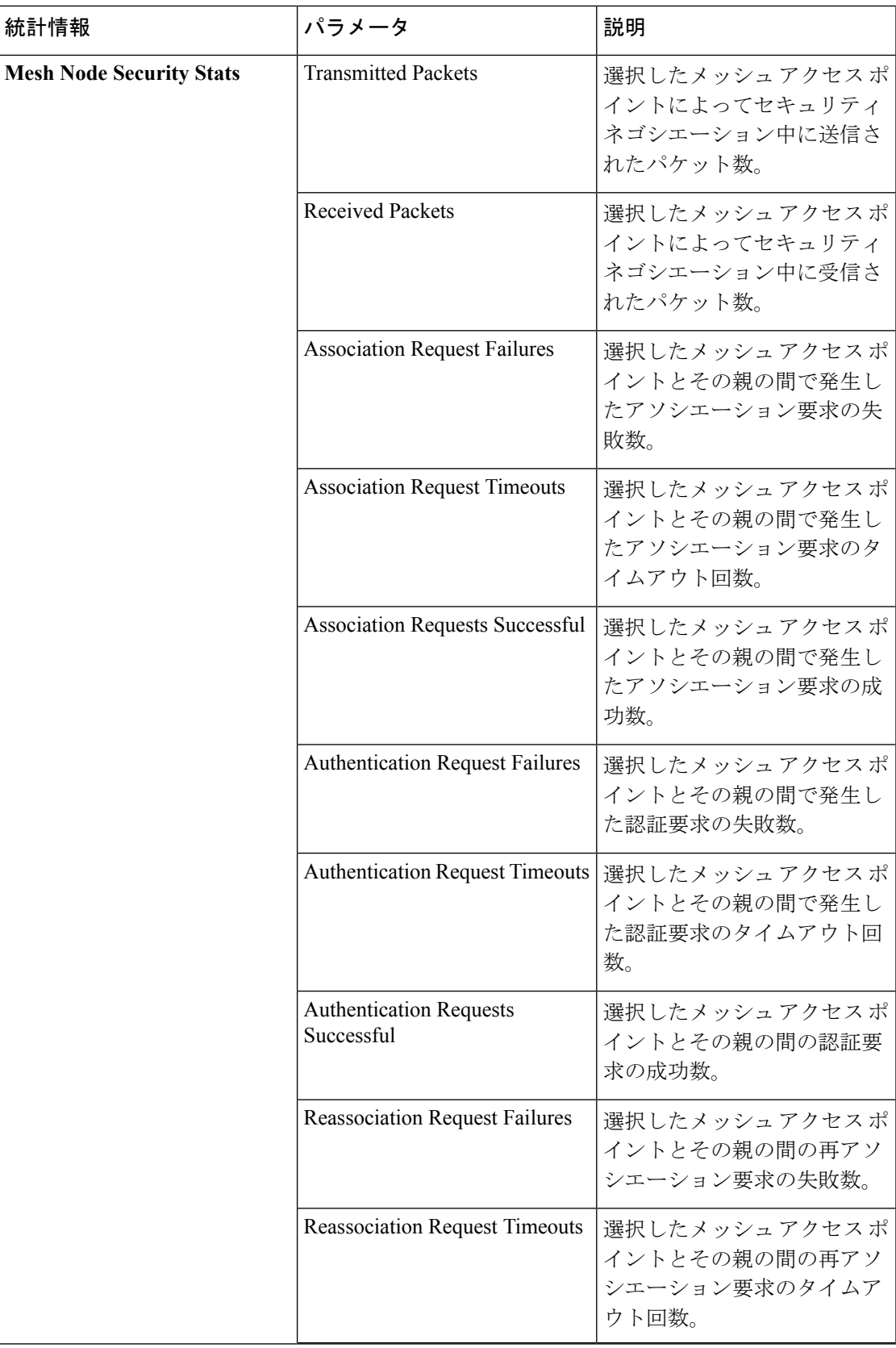

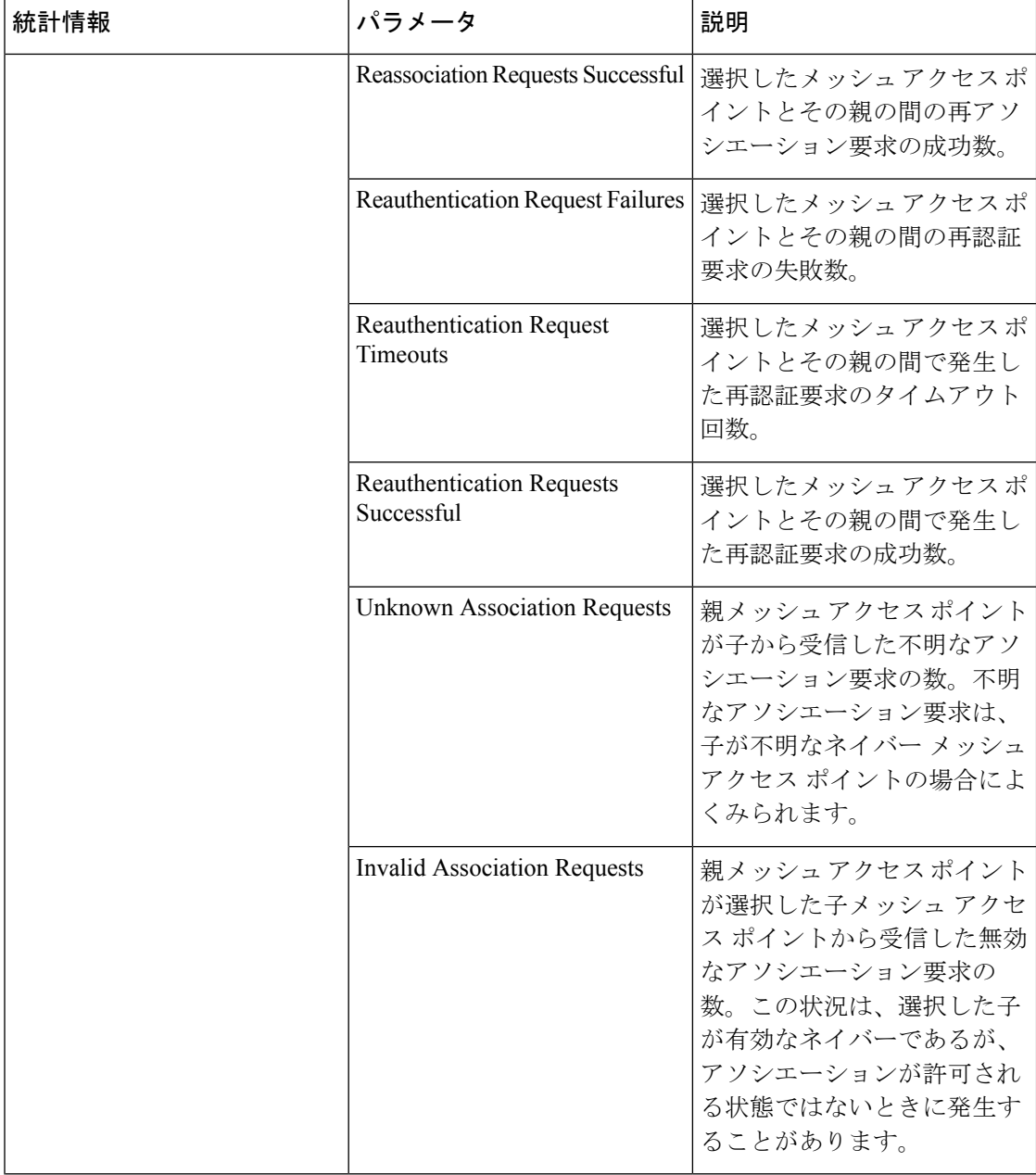

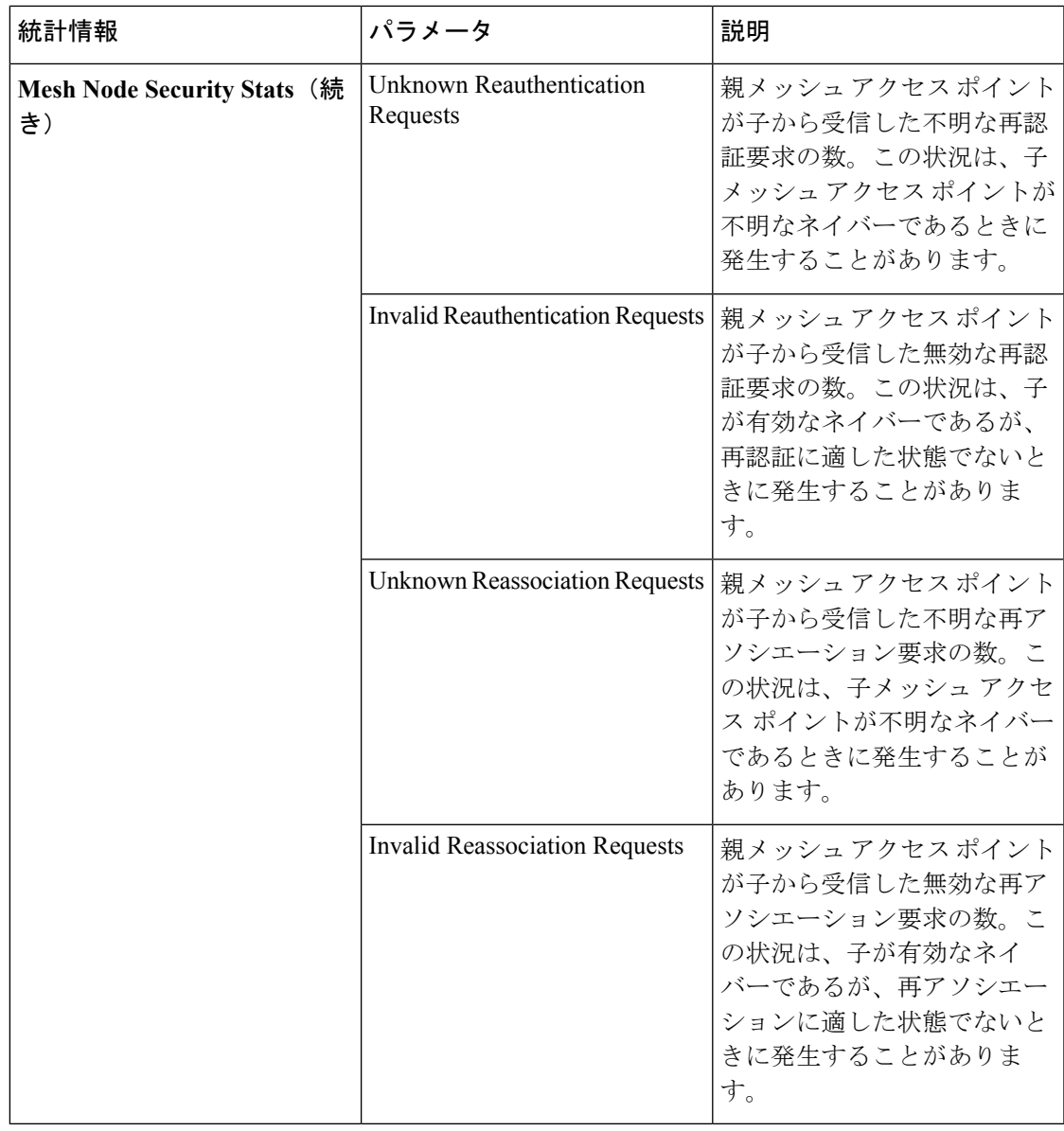

## メッシュ アクセス ポイントのメッシュ統計情報の表示(**CLI**)

コントローラの CLI を使用して、特定のメッシュ アクセス ポイントのメッシュ統計情報を表 示するには、次のコマンドを使用します。

• 特定のメッシュ アクセス ポイントのアソシエーションと認証、再アソシエーションと再 認証に関して、失敗、タイムアウト、および成功の数などのパケットエラー統計情報を表 示するには、次のコマンドを入力します。

**show mesh security-stats** *AP\_name*

以下に類似した情報が表示されます。

```
AP MAC : 00:0B:85:5F:FA:F0
Packet/Error Statistics:
  -----------------------------
x Packets 14, Rx Packets 19, Rx Error Packets 0
Parent-Side Statistics:
--------------------------
Unknown Association Requests 0
Invalid Association Requests 0
Unknown Re-Authentication Requests 0
Invalid Re-Authentication Requests 0
Unknown Re-Association Requests 0
Invalid Re-Association Requests 0
Unknown Re-Association Requests 0
Invalid Re-Association Requests 0
Child-Side Statistics:
--------------------------
Association Failures 0
Association Timeouts 0
Association Successes 0
Authentication Failures 0
Authentication Timeouts 0
Authentication Successes 0
Re-Association Failures 0
Re-Association Timeouts 0
Re-Association Successes 0
Re-Authentication Failures 0
Re-Authentication Timeouts 0
Re-Authentication Successes 0
```
• キュー内のパケット数をキューのタイプ別に表示するには、次のコマンドを入力します。

### **show mesh queue-stats** *AP\_name*

以下に類似した情報が表示されます。

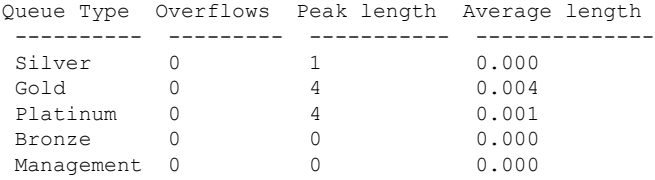

Overflows:キュー オーバーフローによって破棄されたパケットの総数。

Peak Length: 定義された統計期間中にキューで待機していたパケットの最大数。

Average Length:定義された統計期間中にキューで待機していたパケットの平均数。

# <span id="page-14-0"></span>メッシュ アクセス ポイントのネイバー統計情報の表示

この項では、コントローラの GUI または CLI を使用して、選択したメッシュ アクセス ポイン トのネイバー統計情報を表示する方法について説明します。さらに、選択したメッシュアクセ ス ポイントとその親とのリンク テストの実行方法についても説明します。

## メッシュ アクセス ポイントのネイバー統計情報の表示(**GUI**)

### 手順

- ステップ **1** [Wireless] > [Access Points] > [All APs] の順に選択して、[All APs] ページを開きます。
- ステップ **2** 特定のメッシュ アクセス ポイントのネイバー統計情報を表示するには、目的のメッシュ アク セス ポイントの青のドロップダウン矢印の上にカーソルを移動し、[Neighbor Information] を選 択します。選択されたメッシュ アクセス ポイントの [All APs > *Access Point Name* > Neighbor Info] ページが表示されます。

このページには、メッシュ アクセス ポイントの親、子、およびネイバーが表示されます。ま た、各メッシュ アクセス ポイントの名前と無線 MAC アドレスが表示されます。

- ステップ **3** メッシュ アクセス ポイントとその親または子とのリンク テストを実行するには、以下の手順 に従います。
	- a) 親または目的の子の青のドロップダウン矢印の上にカーソルを移動し、[LinkTest] を選択 します。ポップアップ ウィンドウが表示されます。
	- b) [Submit] をクリックしてリンク テストを開始します。リンク テストの結果が [Mesh > LinkTest Results] ページに表示されます。
	- c) [Back] をクリックして、[All APs > *Access Point Name* > Neighbor Info] ページに戻ります。
- ステップ **4** このページで任意のメッシュ アクセス ポイントの詳細を表示するには、次の手順を実行しま す。
	- a) 目的のメッシュ アクセス ポイントの青のドロップダウン矢印の上にカーソルを移動し、 [Details] を選択します。[All APs > Access Point Name > Link Details > Neighbor Name] ページ が表示されます。
	- b) [Back] をクリックして、[All APs > *Access Point Name* > Neighbor Info] ページに戻ります。
- ステップ **5** このページで任意のメッシュ アクセス ポイントの統計情報を表示するには、次の手順を実行 します。
	- a) 目的のメッシュ アクセス ポイントの青のドロップダウン矢印の上にカーソルを移動し、 [Stats] を選択します。[All APs > Access Point Name > Mesh Neighbor Stats] ページが表示され ます。
	- b) [Back] をクリックして、[All APs > *Access Point Name* > Neighbor Info] ページに戻ります。

## メッシュ アクセス ポイントのネイバー統計情報の表示(**CLI**)

コントローラ CLI を使用して、特定のメッシュ アクセスポイントのネイバー統計情報を表示 するには、次のコマンドを実行します。

• 特定のメッシュ アクセス ポイントのメッシュ ネイバーを表示するには、次のコマンドを 入力します。

**show mesh neigh** {**detail** | **summary**} *AP\_Name*

概要の表示を指定すると、次のような情報が表示されます。

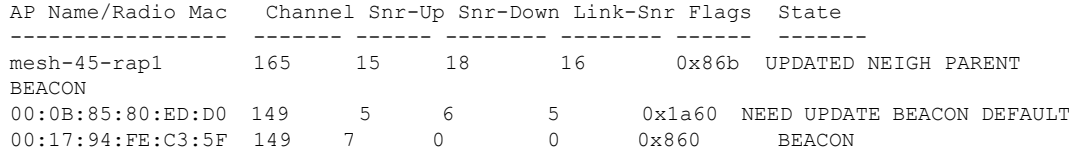

• メッシュ アクセス ポイントとそのネイバーとのリンクのチャネルおよび Signal to Noise Ratio(SNR)を表示するには、次のコマンドを入力します。

#### **show mesh path** *AP\_Name*

以下に類似した情報が表示されます。

AP Name/Radio Mac Channel Snr-Up Snr-Down Link-Snr Flags State ----------------- ------- ------ -------- -------- ------ ------ mesh-45-rap1 165 15 18 16 0x86b UPDATED NEIGH PARENT BEACON mesh-45-rap1 is a Root AP.

• ネイバー メッシュ アクセス ポイントによって伝送されるパケットのパケット エラーの割 合を表示するには、次のコマンドを入力します。

**show mesh per-stats** *AP\_Name*

以下に類似した情報が表示されます。

```
Neighbor MAC Address 00:0B:85:5F:FA:F0
Total Packets transmitted: 104833
Total Packets transmitted successfully: 104833
Total Packets retried for transmission: 33028
Neighbor MAC Address 00:0B:85:80:ED:D0
Total Packets transmitted: 0
Total Packets transmitted successfully: 0
Total Packets retried for transmission: 0
Neighbor MAC Address 00:17:94:FE:C3:5F
Total Packets transmitted: 0
```
Total Packets transmitted successfully: 0 Total Packets retried for transmission: 0

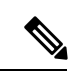

パケット エラー レートの割合 = 1 –(伝送に成功したパケット数/ 伝送したパケットの総数) (注)

I

メッシュ アクセス ポイントのネイバー統計情報の表示(**CLI**)